## Scheduling an Appointment with pickAtime

تنظیم قرار ملاقات با pickAtime

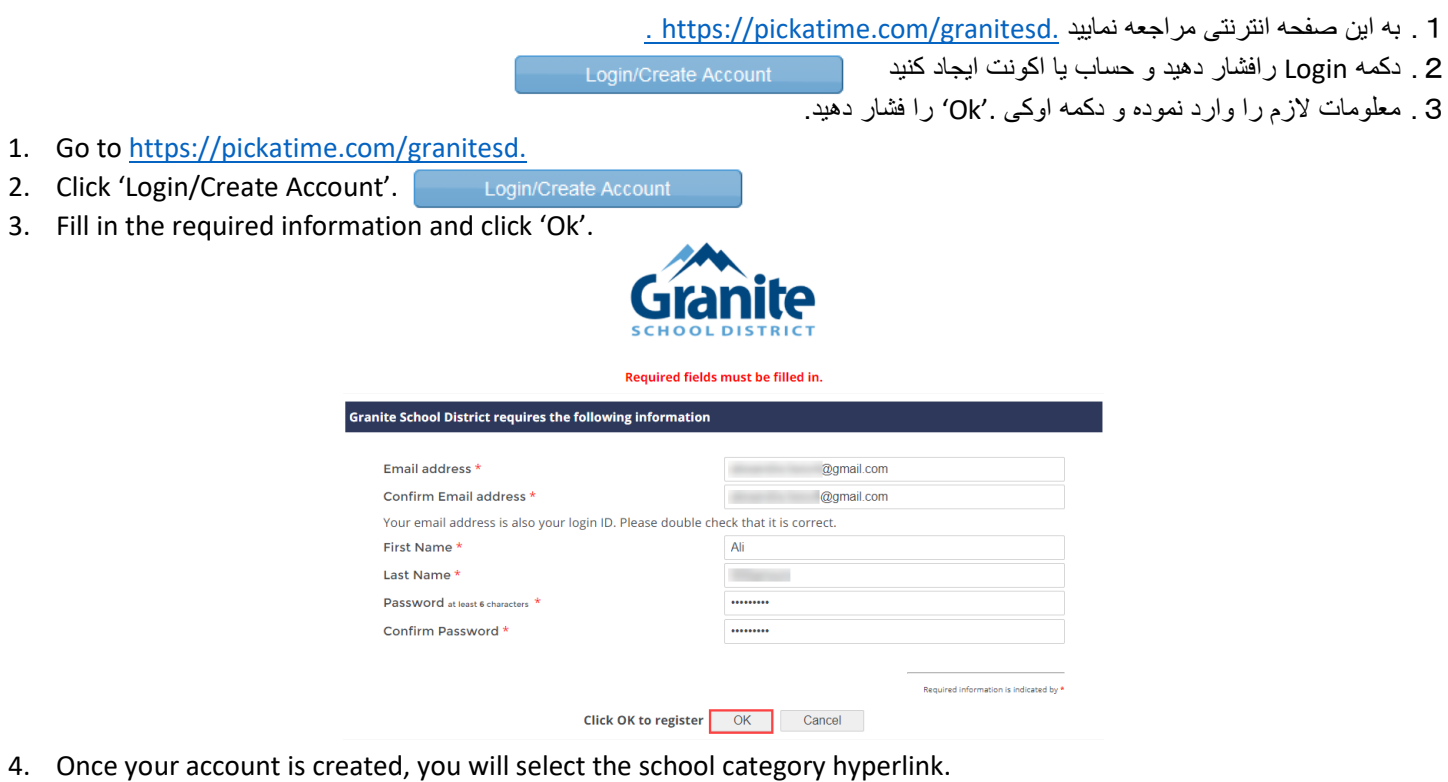

.5 بعداز اینکھ حساب یا اکونت شما ایجاد گردید, hyperlink مکتب را انتخاب کنید.

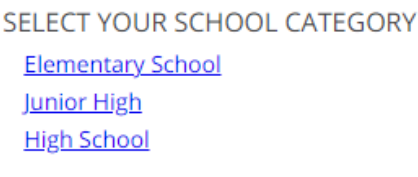

6. Select your school from the list then add your student by typing in their student ID (their 9 number) and birthdate, click 'Add'. **NOTE**: *If you have multiple students to schedule, you will be able to add them on the scheduling page (image on step 7).*

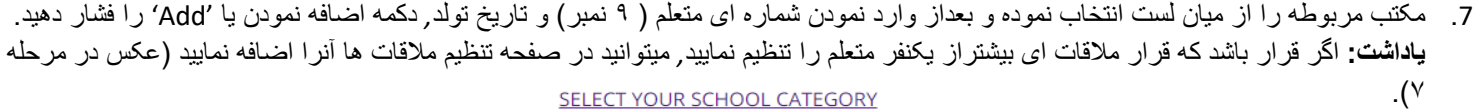

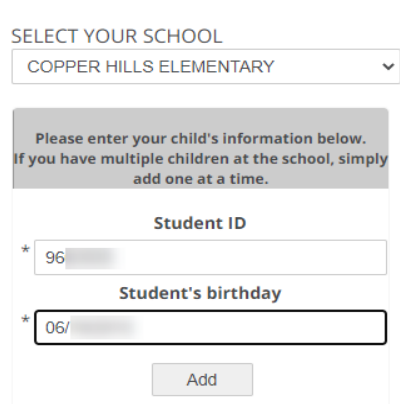

- 8. Next, select the type of service and date for your appointment.
	- .9 مرحلھ بعدی*,* نوعیت خدمات و تاریخ ملاقات را انتخاب نمایید.

#### **SELECT YOUR SCHOOL CATEGORY**

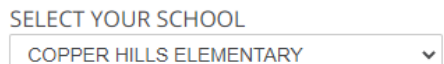

10. On the next screen, you will select a time by clicking on the correct color and time slot. If your student has multiple teachers/courses, you will need to pay attention to the color coding to know which teacher you are scheduling to see. **NOTE**: *This is where you will add other students you have in the district by typing in their Student ID and birthdate and click 'Add'.*

.11 در صفحھ بعدی *,* با انتخاب نمودن رنگ صحیح و زمان*,* وقت ملاقات را انتخاب نمایید. اگر متعلم کورس ھا / و معلمین متعدد یی داشتھ باشد*,* در انتخاب نمودن رنگ کد دقت فرمایید تا بدانید کھ با کدام معلم ملاقات خواھید کرد. **یاداشت:** این مکانی است کھ میتوانید بیشتراز یکنفر متعلم را با وارد نمودن نمبر

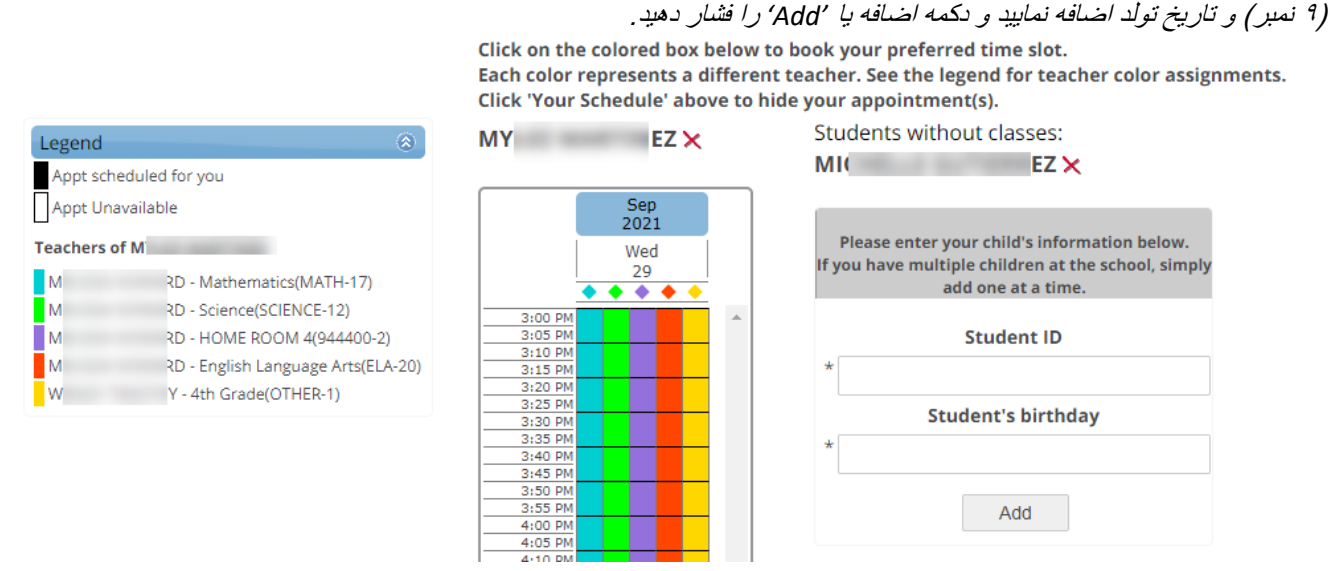

12. Once you select the time slot for the associated teacher, a new screen will show the appointment date/time and teacher. If this is correct, click 'Create Appointment'. If this is not correct, click 'Return'.

13. بعداز انتخاب نمودن وقت ملاقات با معلم مربوطه, صفحه ای جدید تاریخ, زمان ملاقات و معلم پدیدار خواهد شد. اگر معلومات پدیدار شده درست باشد, دکمه ای ایجاد قرار ملاقات یا 'Create Appointment' را فشار دهید. اگر معلومات پدیدار شده درست نباشد, دکمه ای بازگشت یا 'Return' را فشار دھید.

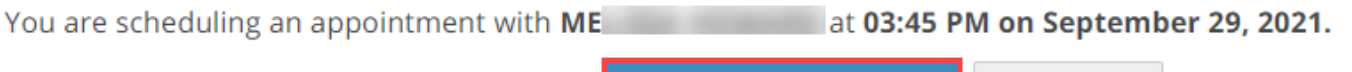

**Create Appointment** 

Return

- 14. After you click 'Create Appointment' you will be brought back to the main scheduling screen and a message will appear letting you know your appointment is confirmed.
- 15. بعداز آنکه دکمه ای ایجاد قرار ملاقات یا 'Create Appointment' را فشار دادید, صفحه ای اصلی تنظیم ملاقات دوباره پدیدار خواهد شد و پیامی را خواھید دید کھ تاییدي ملاقات شما را نشان میدھد.

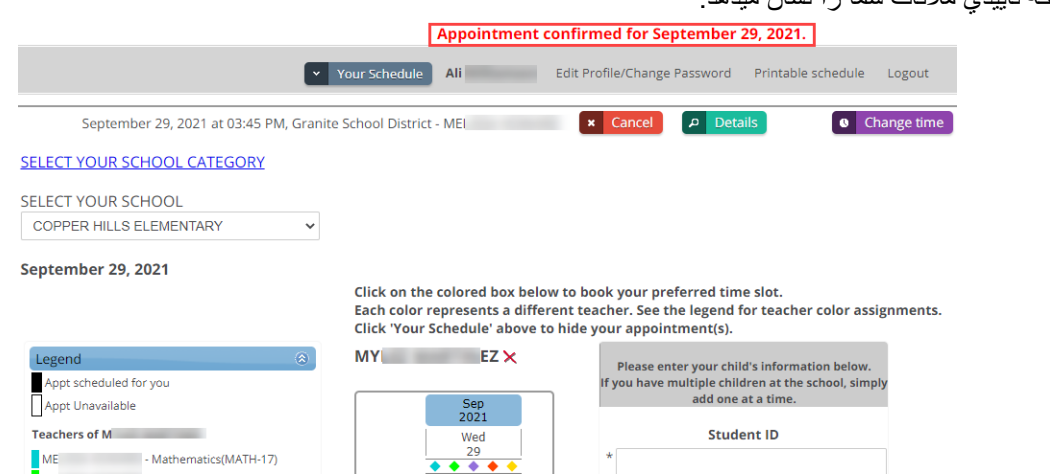

**16. If you have other students you need to schedule, click on the link 'Select Your School Category', select the correct category and school, then follow steps 6-8.**

17. اگر برای متعلم دیگری خواهان تعیین قرار ملاقات استید<sub>،</sub> لینک انتخاب مکتب یا 'Select Your School Category' را فشار دهید, کتگوری و مکتب **مورد نظر را انتخاب نموده, مراحل 6-8 را دنبال نمایید.** 

18. You can print/email your scheduled appointments by clicking 'Your Schedule' in the gray menu bar next to your name. 19. برای چاپ و ایمیل نمودن وقت ملاقات خویش دکمه ای وقت ملاقات شما یا 'Your Schedule' در مینو بار خاکستری که در پهلوی اسم شما موقعیت

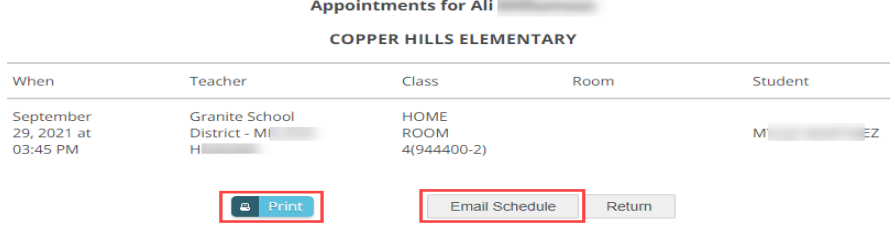

# **Changing/Cancelling Your Scheduled Appointment**

## **تغییر/لغو قرار ملاقات تنظیم شده**

دارد را فشار دھید.

If you wish to change or cancel your appointment, follow the steps below.

اگر میخواھید کھ زمان ملاقات خویش را تغییر دھید ویا لغو کنید, مراحل ذیل را تقعیب نمایید.

### **Cancelling your appointment:**

### **لغو زمان ملاقات:**

1. Below the gray menu bar, you will see your scheduled appointments. To cancel, click on the red 'cancel' button. .2 در مینو بار خاکستری ذیل, شما میتوانید زمان ملاقات خویش را مشاھده نمایید, برای لغو آن, بالای دکمھ ای سرخ 'cancel 'کلیک کنید.

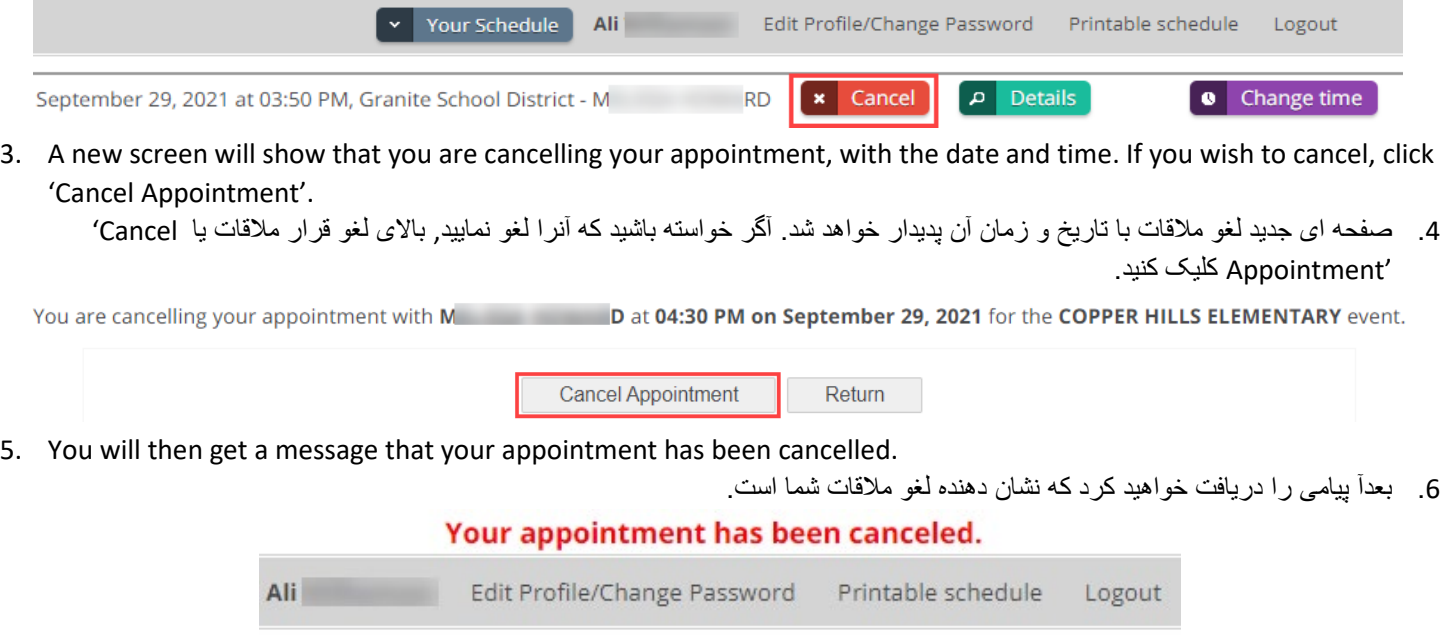

### **تغییردادن زمان ملاقات تعیین شده:**

- 1. Below the gray menu bar, click 'Change Time'.
- 2. در پایین مینو بار خاکستری بالا تغیر زمان یا 'Change Time' کلیک نمایید.

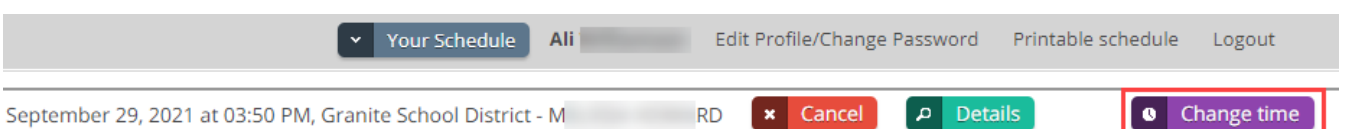

3. Select your new date/time by clicking on the time. Pay close attention to the color coding for each teacher.

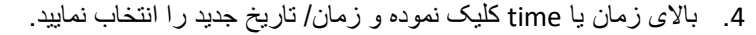

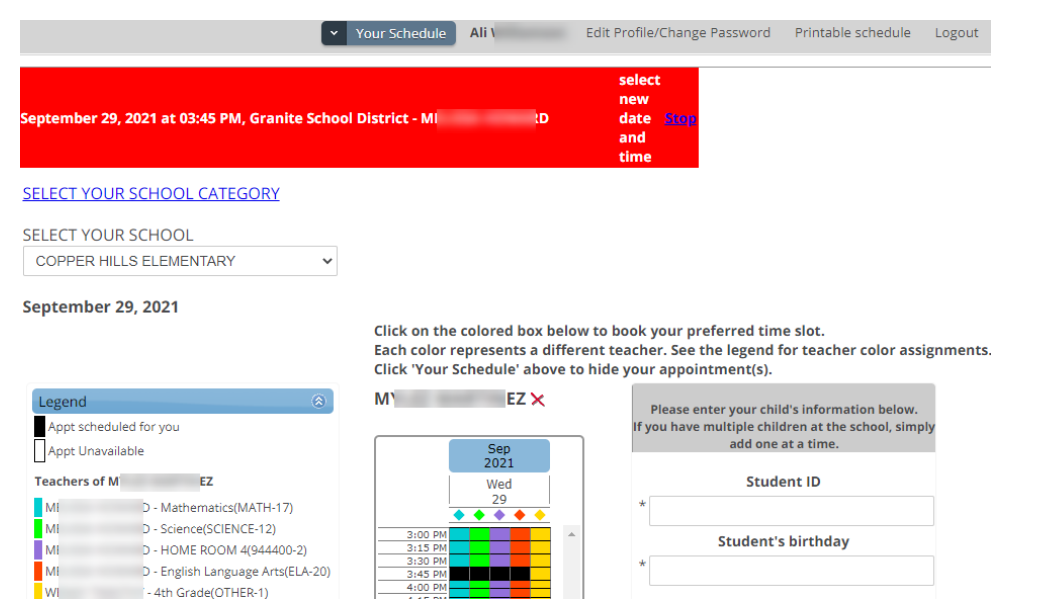

5. A confirmation page will come up and if that is the date/time you want, click 'Change Appointment'. .6 یک صفحھ ای تاییدی نمایان خواھد شد و اگر با زمان و تاریخ آن موافق باشید, بالای تغییر قرار ملاقات یا 'Appointment Change 'کلیک نمایید.

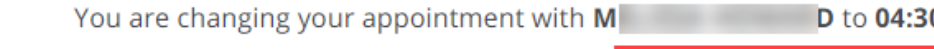

0 PM on September 29, 2021.

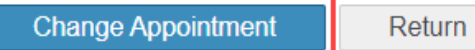

- 7. You will see a message that your appointment has been changed.
	- .8 شما پیامی را خواھید دید کھ تغییر زمان ملاقات شما را نشان میدھد.

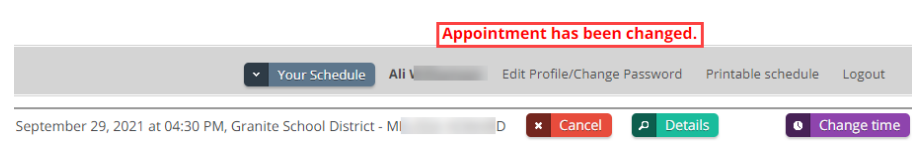